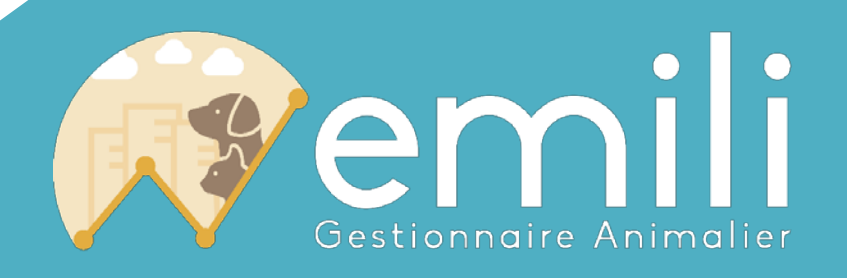

# Manuel de procédures Création d'un compte par un citoyen

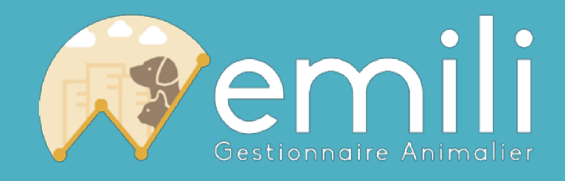

## **Contenu**

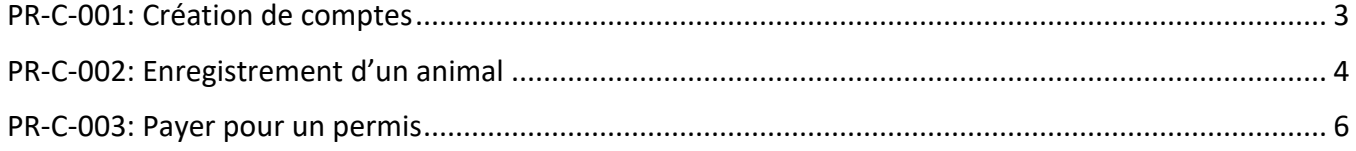

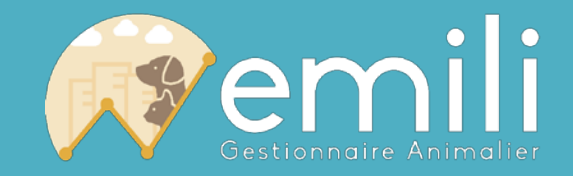

## <span id="page-2-0"></span>**PR-C-001: Création de comptes**

- 1. Procéder à « emili.net »
- 2. Sous « Je n'ai pas encore de compte emili », appuyer sur le bouton « Enregistrement »

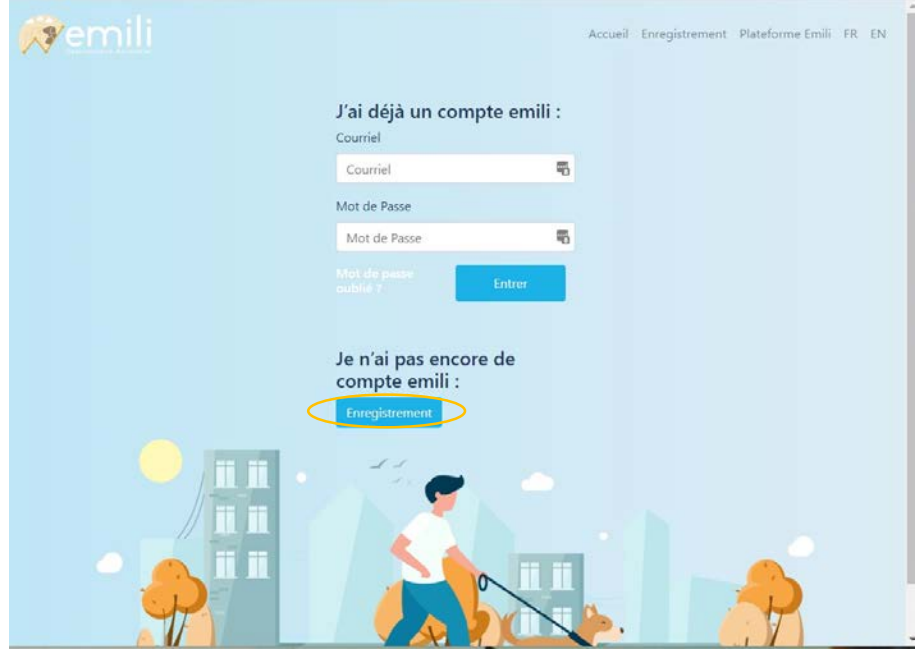

3. Remplir le formulaire d'enregistrement. Appuyer sur le bouton « S'inscrire ».

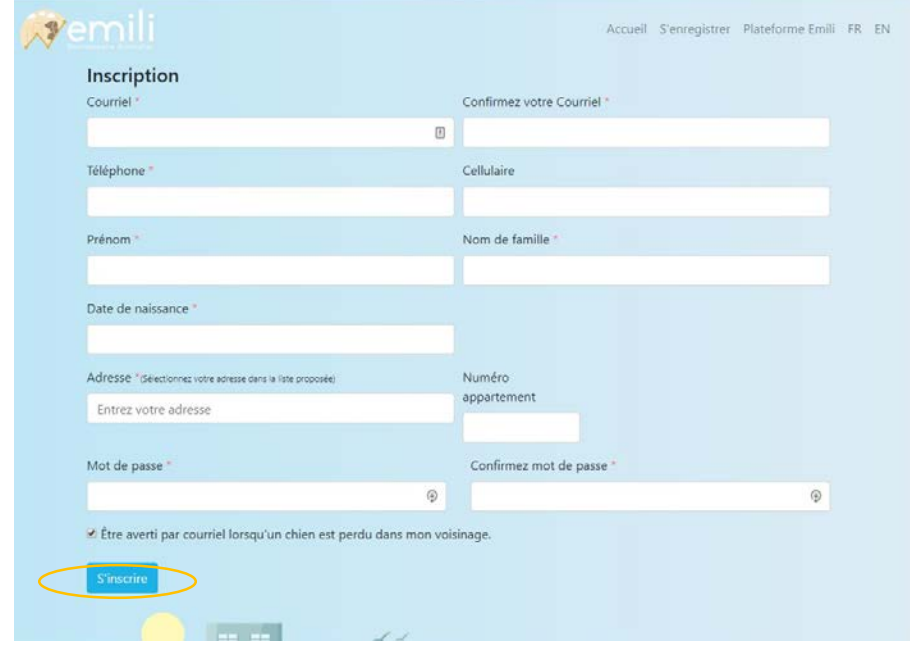

- 4. Attendre le courriel de confirmation.
- 5. Votre compte emili est maintenant prêt pour enregistrer vos animaux.

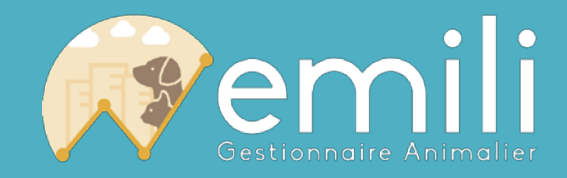

#### <span id="page-3-0"></span>**PR-C-002: Enregistrement d'un animal**

Lorsque le compte emili a été créé (voir PR-C-001:Création de compte) :

- 1. Procéder à « emili.net »
- 2. Sous « J'ai déjà un compte emili », entrer votre courriel et Mot de Passe inscrit lors de l'enregistrement. Appuyer sur le bouton « Entrer ».

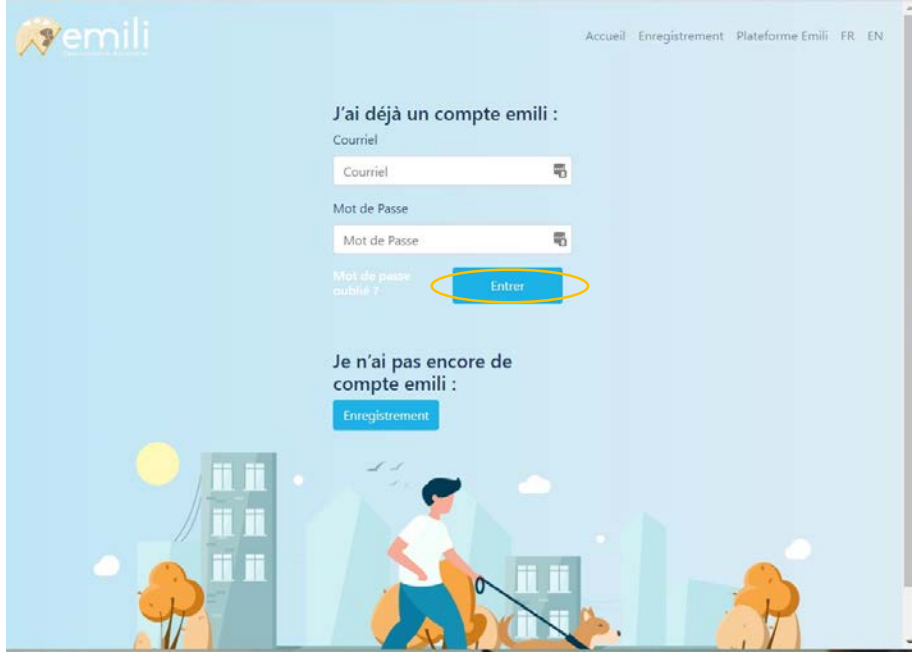

3. Sous « Panneau de Contrôle », appuyer sur le bouton « Ajouter un animal ».

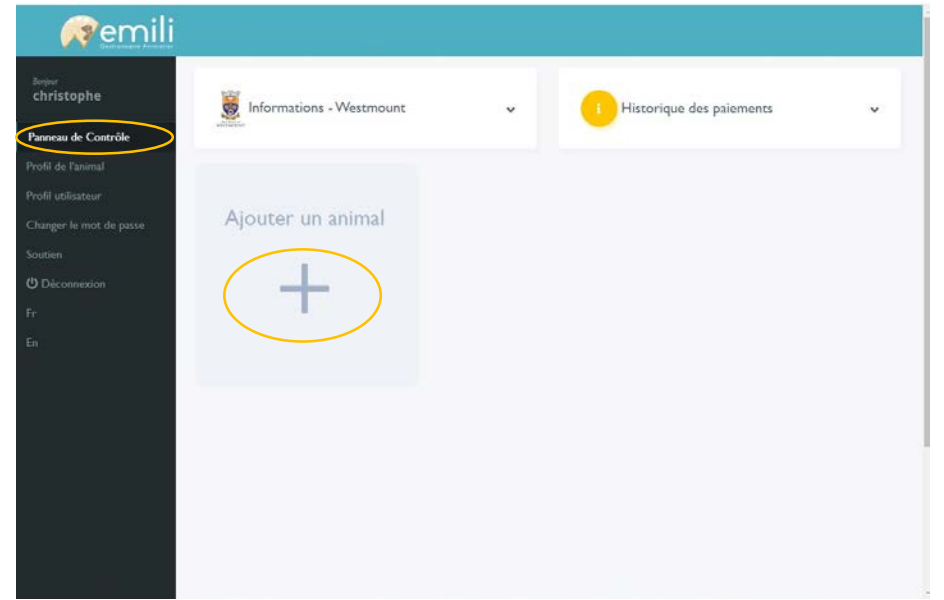

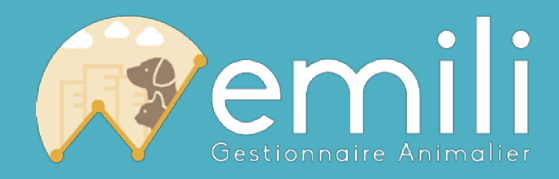

4. Compléter toutes les questions obligatoires (celles qui commencent par\*). Appuyer sur bouton « Enregistrer ».

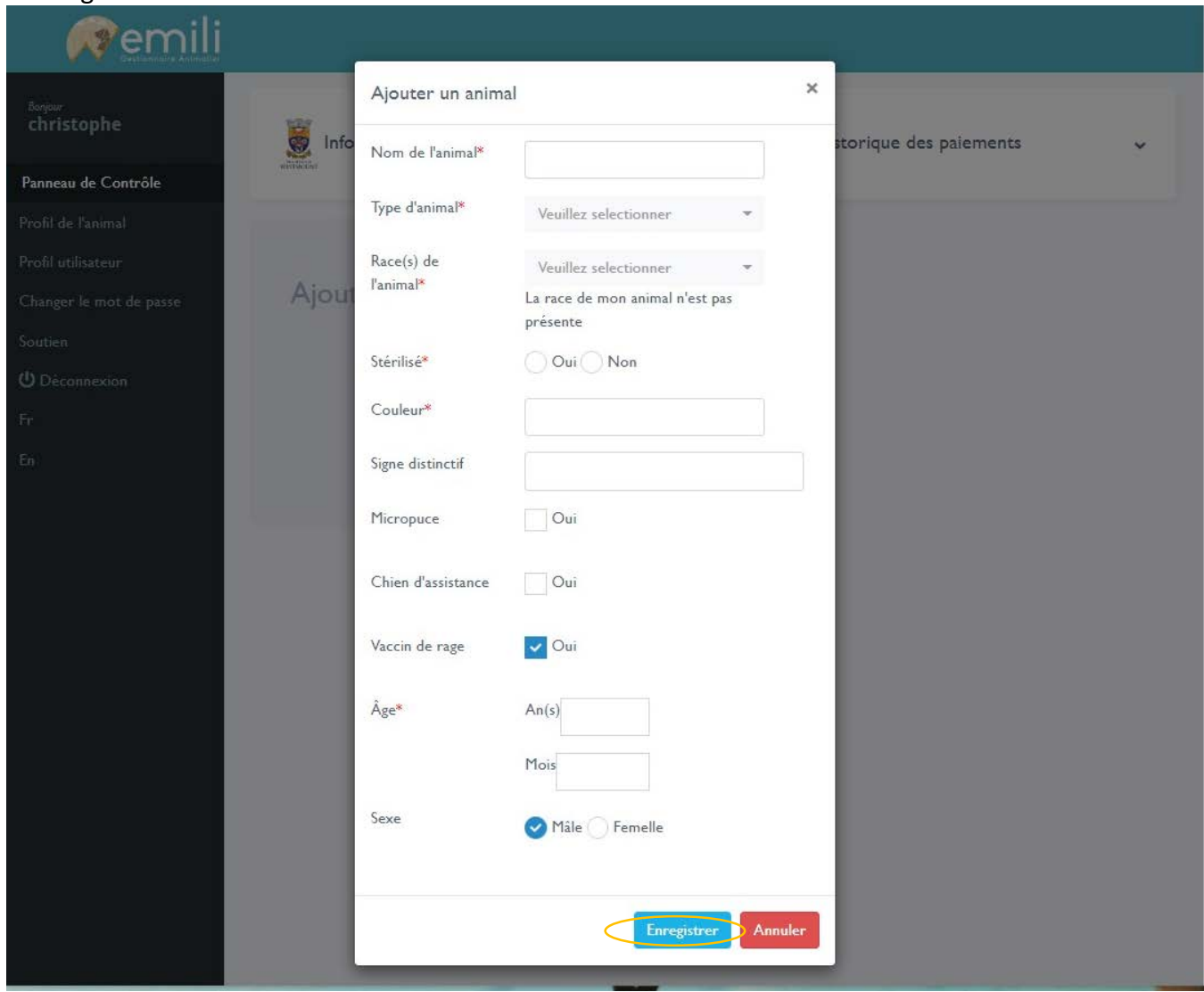

- 5. Dans le cas de documents manquants (ex. : Preuve d'âge +65ans, chien d'assistance…), cliquer sur le bouton correspondant pour ouvrir la fenêtre de téléversement. Sélectionner le document demandé. Téléverser le document.
- 6. Répéter la procédure pour le prochain animal ou passer au paiement.

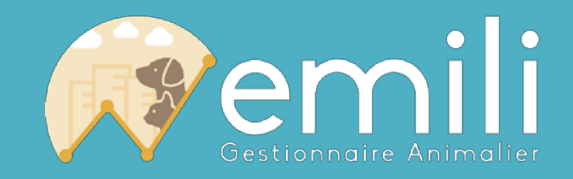

#### <span id="page-5-0"></span>**PR-C-003: Payer pour un permis**

Pour payer pour la nouvelle licence et/ou renouvellement/et/ou le remplacement de médaille lorsqu'une demande a été faite pour un ou plusieurs animaux (voir PR-C-002: Enregistrement d'un animal)

- 1. Procéder à « emili.net »
- 2. Sous « J'ai déjà un compte emili », entrer votre courriel et Mot de Passe donné lors de l'enregistrement. Appuyer sur le bouton « Entrer ».
- 3. Sous la section « Panneau de Contrôle », voir toutes les notifications (Paiement, documents manquants).

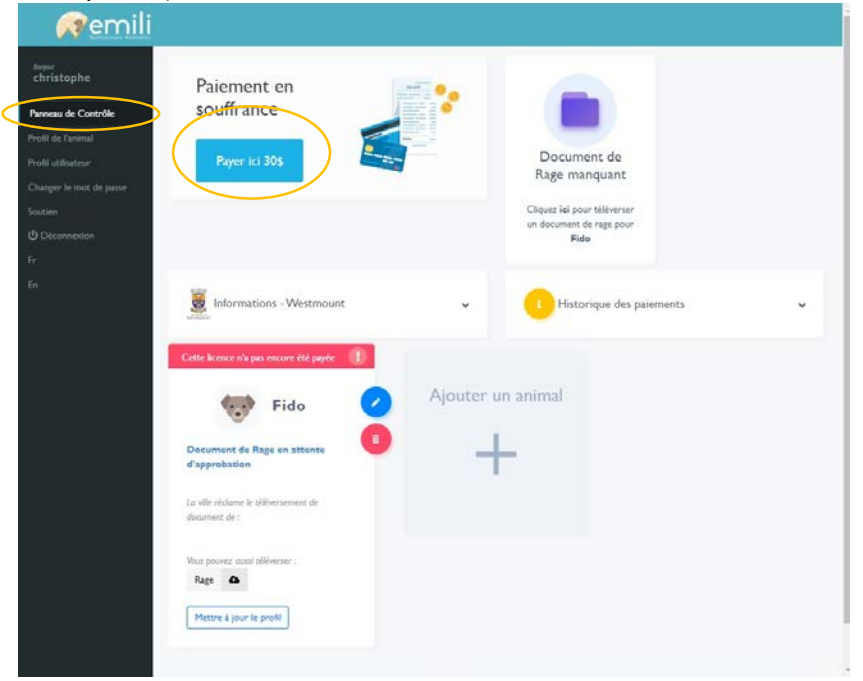

- 4. Appuyer sur bouton « Payer ici x\$ ». (N.B. Le rabais pour les chiens d'assistance, les +65 ans et autres ne seront qu'attribués lors de la validation de la documentation téléversée)
- 5. Entrer les informations personnelles du compte de paiement. Appuyer sur « Paiement info ».
- 6. Enter les informations du mode de paiement. Interac ou carte de crédit seulement (N.B. Seules les cartes Interac comportant une date d'expiration et un code CVV de 3 chiffres seront acceptées).
- 7. Appuyer sur bouton de confirmation. Vous serez redirigé au panneau de contrôle.
- 8. Un courriel de confirmation vous sera envoyé.
- 9. Votre médaille vous sera acheminée dans les 5 jours ouvrables suivant la transaction d'achat.